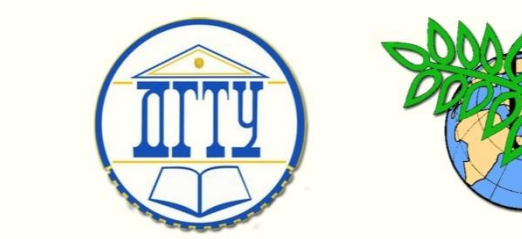

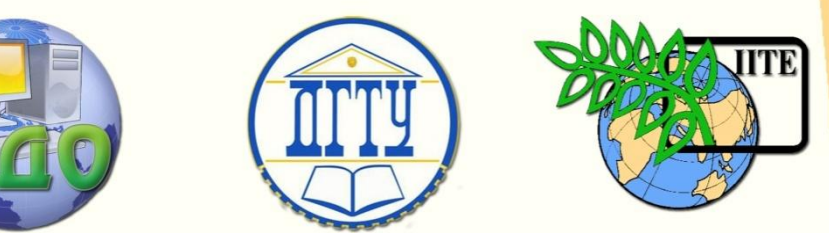

ДОНСКОЙ ГОСУДАРСТВЕННЫЙ ТЕХНИЧЕСКИЙ УНИВЕРСИТЕТ

УПРАВЛЕНИЕ ДИСТАНЦИОННОГО ОБУЧЕНИЯ И ПОВЫШЕНИЯ КВАЛИФИКАЦИИ

Кафедра «Вычислительные системы и информационная безопасность»

# **МЕТОДИЧЕСКИЕ УКАЗАНИЯ**

к проведению лабораторных работ по дисциплине

# **«Пакеты прикладных программ машинной графики»**

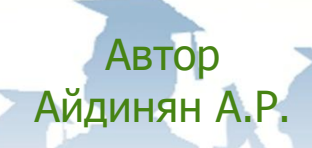

1 Ростов-на-Дону, 2014

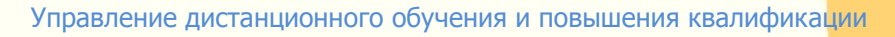

Управление дистанционного обучения и повышения и повышения и повышения квалификации и повышения квалификации и<br>В серия

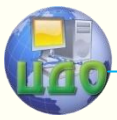

Пакеты прикладных программ машинной графики

# **Аннотация**

В компактной форме приводятся краткие теоретические сведения к выполнению лабораторных работ, порядок выполнения лабораторных работ, индивидуальные задания и контрольные вопросы.

# **Автор**

к.т.н., доцент Айдинян А.Р.

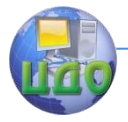

# **Оглавление**

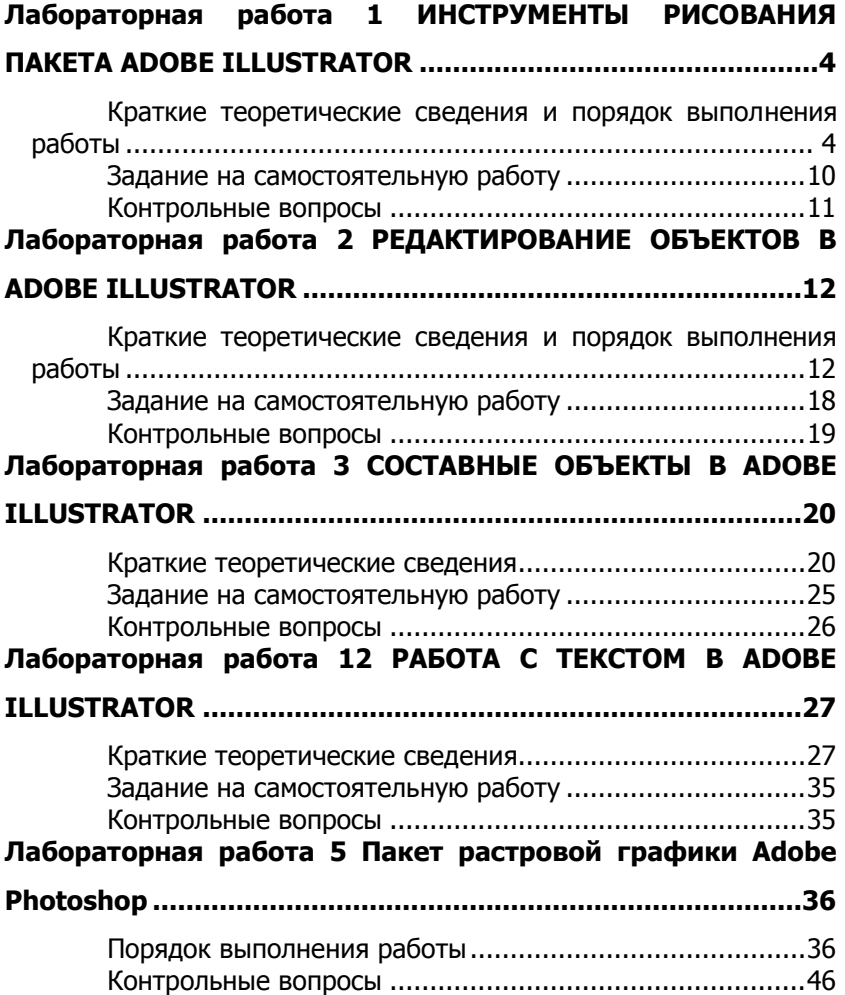

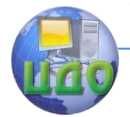

# ЛАБОРАТОРНАЯ РАБОТА 1 ИНСТРУМЕНТЫ РИСОВАНИЯ *NAKETA ADOBE ILLUSTRATOR*

<span id="page-3-0"></span>Цель работы: исследование инструментов рисования па-**Keta Adobe Illustrator.** 

# <span id="page-3-1"></span>Краткие теоретические сведения и порядок выполнения работы

Рисование стандартными Adobe примитивами. Illustrator предназначен для создания и обработки векторных изображений. Всякое произведение в векторном формате является совокупностью примитивов - базовых графических образов, из которых, как из кирпичей, строятся сложные изображения. Adobe Illustrator сохраняет документы в формате \*.ai, который фактически есть несколько упрощенный формат Adobe Post Script. Основу этих файлов составляют команды отрисовки примитивов.

Учитывая сказанное, понятно, что нельзя эффективно работать с Adobe Illustrator, не овладев базовыми навыками создания графических примитивов.

Статистика показывает, что значительная часть изображений состоит из довольно ограниченного множества примитивов. В деловой графике их практически 100%. Adobe Illustrator эффективно поддерживает их создание, предоставляя пользователю хорошую коллекцию стандартных примитивов (см. рис.1.1, инструменты 16-18).

Рисование прямоугольника. Щелкните по инструменту Rectangle tool. Курсор мыши стал перекрестием. Наведите мшь на документе на желаемое положение начального угла прямоугольника и **проташите мышью** до положения диагонального угла. Отпустите мышь. Готово, прямоугольник нарисован. Откройте палитру **Window > Show Transform**. Если нарисованый только что прямоугольник не выделен - выделите его щелчком мыши. Тогда в палитре Transform Вы сможете увидеть его размеры в окошках **W** и **H**.

Рисование прямоугольника с заданными размерами. Щелкните по инструменту Rectangle tool. Теперь *щелкните* (не тащите!) мышью по точке, где должен быть верхний левый угол прямоугольника. Посреди экрана возникнет окно задания параметров создаваемого прямоугольника. Задайте в нем требуемые ширину и высоту. После щелчка по кнопке ОК возникнет прямоугольник.

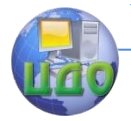

Рисование других примитивов. Оно по технологии не отличается от рисования прямоугольника: после выбора соответствующего инструмента либо (1) тащат курсор мыши по документу, что обеспечивает рисование примитива с примерно нужными размерами, либо (2) щелкают по документу, вызывая тем самым окно числовых опций создаваемого примитива. Различие лишь в смысле задаваемых параметров: для скругленного прямоугольника, кроме ширины и высоты, задается еще радиус закругления угла; для <u>эллипса</u>

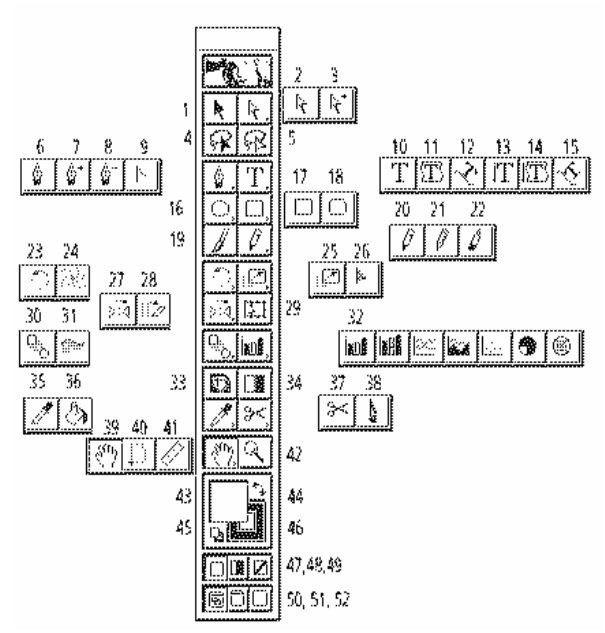

Рисунок 1.1 - Инструменты, доступные из сводной палитры Tools palette

1 - Selection; 2 - Direct selection; 3 - Group selection; 4 - Lasso; 5 - Direct select Lasso; 6 - Pen; 7 - Add anchor point; 8 - Delete anchor point; 9 - Convert anchor point; 10 - Type; 11 - Area type; 12 - Path type; 13 - Vertical type; 14 - Vertical area type; 15 - Vertical path type; 16 - rpynna Ellipse, Polygon, Star; 17 -Rectangle; 18 - Rounded rectangle; 19 - Brush; 20 - Pencil; 21 - Smooth; 22 -Erase; 23 - Rotate; 24 - Twist; 25 - Scale; 26 - Reshape; 27 - Reflect; 28 - Shear; 29 - Free transform; 30 - Blend; 31 - Auto trace; 32 - группа инструментов. Diagrams; 33 - Gradient mesh; 34 - Gradient tool; 35 - Eyedropper; 36 - Paint bucket; 37 - Scissors; 38 - Kmfe; 39 - Hand; 40 - Page; 41 - Measure; 42 - Zoom; 43 - Fill: 44 - Swap fill and stroke; 45 - Default fill and stroke; 46 - Stroke; 47 -Color: 48 - Show Gradient palette: 49 - None color: 50 - Standard screen mode: 51 - Full screen mode with menu bar, 52 - Full screen mode.

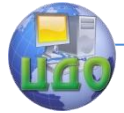

#### Теория менеджмента: теория организации

задаваемые высота и ширина определяют его оси; для многоугольника задаются количество сторон и радиус описанной окружности; для звезды – количество лучей, а также радиусы размещения внешних и внутренних вершин.

Потренируйтесь создавать примитивы разного типа как мышью, так и задавая размеры в окошках опций.

**Использование карандаша.** Карандаш представлен инструментом номер 20 на рис. 1.1. Он находится в одной группе еще с двумя родственными инструментами — «выравнивателем» (**Smooth tool**, инструмент 21) и «резинкой» (**Erase tool**, инструмент 22). Назначение карандаша – рисование линий рукописной, или, как говорят, «свободной» формы.

Щелкните по **Pencil tool**. Протащите при нажатой кнопке мыши по рисунку извилистую линию. Отпустите кнопку мыши. На рисунке остался контур. Он порожден карандашом, который оставлял по трассе своего движения узловые точки.

Поведение инструмента «карандаш» сильно зависит от его настроек. Окно настроек карандаша вызывается двойным щелчком мыши по нему (рис. 1.2).

Поведение инструмента «карандаш» сильно зависит от его настроек. Окно настроек карандаша **Pencil tool preferences** вызывается двойным щелчком мыши по нему (рис. 1.2). Поле **Fidelity** (чувствительность) связано с густотой трассы узловых точек, оставляемых карандашом вдоль рисуемой линии. Особенность поля в том, что реально наблюдаемое изменение поведение карандаша происходит лишь при значениях Fidelity, **близких к минимальным**. То есть линия, нарисованная карандашом при Fidelity=0,5 и при Fidelity=2 заметно отличаются, а при Fidelity=2 и Fidelity=10 отличаются мало, они больше похожи на результат рисования пером (**Pen tool**, инструмент 6 на рис. 1.1). Поскольку к применению карандаша прибегают для получения намеренно неровных, «ручного» вида линий, то есть смысл устанавливать в поле Fidelity минимальное значение.

Поле **Smoothness** (гладкость) определяет именно ее. Поэкспериментируйте, рисуя извилистую линию при разный установках Smootness и, по возможности, неизменных других параметрах рисования. Сделайте вывод о степени практического влияния этого параметра на поведение карандаша.

Установка флажка **Keep selected** приводит к тому, что только что нарисованный карандашом сегмент остается отмеченным.

Установка флажка **Edit selected paths** приводит, во-

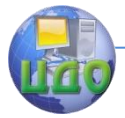

#### Теория менеджмента: теория организации

первых, к активизации находящегося рядом поля **Within … pixels**, и, во-вторых, она заставляет карандаш перерисовывать выделенный контур. Смысл этого действия в том, что если карандаш при рисованиия проходит возле узловой точки выделенного контура на расстоянии **не больше указанного в окошке Within … pixels** , то такие узлы стираются, а в выделенный контур «врисовывается» нарисованное карандашом. При использовании этой возможности могут получаться неожиданные результаты! Будьте готовы отменить действия через **Ctrl-Z**.

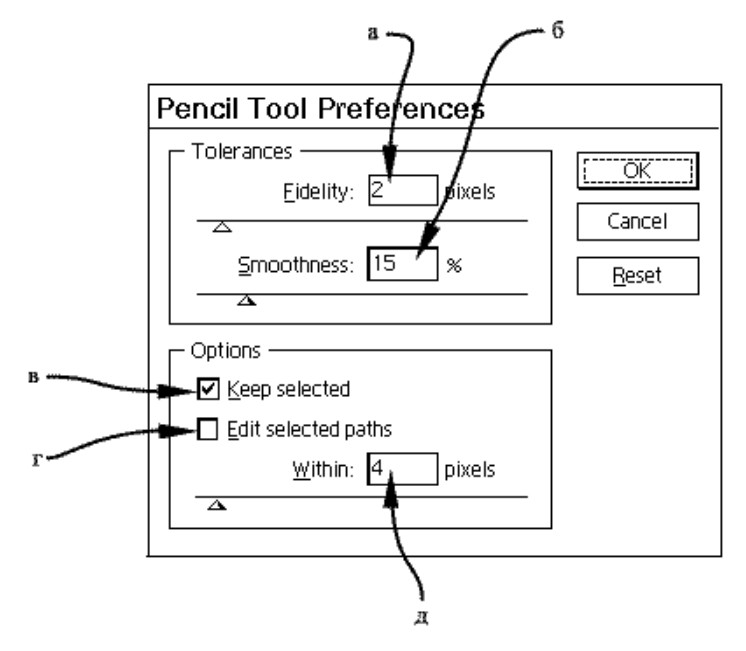

Рисунок 1.2 - Окно настроек инструмента "карандаш" включается двойным щелчком по инструменту Pencil tool

- а поле "чувствительность" определяет густоту цепочки узловых точек в линии;
- б поле "гладкость" определяет степень сглаживания создаваемой линии;
- в флаг "оставить выделенным";
- г флаг "редактировать выделенный контур";
- д поле "ближе ... инжеслов".

**Использование кисти.** Кисть (**Brush tool**, инструмент 19 на рис. 1.1), по большому счету, не является инструментом. Концептуально понятие «кисть» в Adobe Illustrator нужно считать

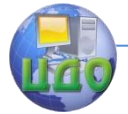

скорее «**стилем рисования контурной линии**». То есть совокупностью признаков внешнего вида и эффектов, накладываемых на линию создаваемого контура. Этой совокупности присвоено некоторое имя, оно и считается «именем кисти». Доступные для применения кисти можно выбирать в палитре **Brushes**, она открывается командой Window > Show Brushes.

Включите палитру кистей и выберите в ней любую кисть. Щелкните по инструменту **Brush tool**. Теперь интсрументом Rectangle tool нарисуйте прямоугольник, инструментом Ellipse **tool** нарисуйте эллипс, инструментом «карандаш» нарисуйте произвольную линию. Как они выглядят?

Двойной щелчок по Brush tool открывает окно Brush tool **preferences.** Откройте его и ознакомьтесь с его органами управления. Найдите, чем это окно отличается от окна **Pencil tool** preferences и дайте истолкование найденному органу управления.

Отключение режима «рисовать линии кистями» производится щелчком по инструменту 45 «заливка белая, контур черный» (см. рис. 1.1).

Примечание.

В Adobe Illustrator поддерживаются четыре разновидности кистей. Первая - **Calligraphic bruhes**, они дают след как бы от кисти эллиптического сечения.

Вторая разновидность - это Scutter bruhes, они оставляют след в виде разбросанных в окрестности нарисованного контура фигурок – листиков, шариков, отпечатков ладоней и т.п. Фактически мы тут имеем дело с наложением на контур некоего эффекта. Само слово "scutter" переводится как «рассеивать», «расшвыривать», «разбрасывать».

Треться разновидность кистей - это так называемые Art **brushes**, которые тоже по сути являются эффектом, заключающимся в «размазывании» вдоль рисуемого контура какого-то заданного изображения – объемной стрелки, текста надписи и т.п.

И, наконец, последней, четвертой, разновидностью кистей являются т.н. Pattern brushes, кооторые создают вдоль контурной линии что-то вроде рамки из заданных повторяющихся элементов. Если всмотреться, как в палитре Brushes задана любая из Pattern brushes, то видно, что ее составляют пять элементов: «угол внешний», «элемент горизонтали», «элемент вертикали», «угол внутренний», «конечный элемент левый» и « конечный элемент правый».

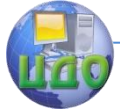

Поэкспериментируйте, создавая примитивы с применением различных кистей.

Несмотря на кажущееся богатство возможностей, кисти в профессиональной работе применяются нечасто, в основном, когда надо что-то быстро создать по готовому шаблону.

Использование пера. Перо (Pen tool, инструмент 6 на рис. 1.1) является, по-видимому, наиболее используемым инструментом рисования после готовых примитивов типа эллипса и прямоугольника. С его помощью производится рисование как криволинейных контуров, так и прямых линий.

Рисование прямых линий. Выберите инструмент «перо». Щелкните (не тащите!) мышью по начальной точке отрезка на рисунке. Перенесите без перетаскивания мышь в конечную точку отрезка и щелкните еще раз. Готово, отрезок нарисован. Но режим рисования контура продолжает оставаться активным, то есть можно перенести мышь в третью точку, щелкнуть там (появится следующий отрезок ломаной), потом в четвертую точку, щелкнуть там, потом в точку номер пять, потом в шестую и так далее. Чтобы закончить серию действий рисования пером, нажмите и удерживайте Ctrl (запомните - это временное включение инстру**мента «стрелка»** из любого другого активного инструмента) и щелкните по пустому месту рисунка. Отпустите Ctrl. Перо попрежнему выбрано и можно начать рисовать следующий контур.

Примечания.

1. Если при рисовании ломаной удерживать нажатым Shift, то отрезки будут иметь ориентацию с углами, кратными 45°.

2. Если при рисовании контура навести перо на начальную точку, возле перышка появится маленький кружок - перо захватило начальную точку. Щелкните мышью, и контур замкнется.

Рисование кривых. Выберите инструмент «перо». Наведите мышь на начальную точку кривой, нажмите кнопку мыши и протяните ею по рисунку. Этим Вы создали первый касательный вектор будущей кривой. Далее действуйте подобно тому, как рисовалась ломаная линия, с тем лишь отличием, что в узловых точках производятся не щелчки, а вытягивание из них касательных векторов.

Нетрудно заметить, что в процессе создания контура пером можно попеременно либо щелкать в узлах, либо вытягивать из них касательные векторы. Щелчок в узле все равно создает касательные векторы, но нулевой длины. Все это увеличивает спектр возможностей при рисовании.

Заметим в заключение, что любой объект, каким бы спосо-

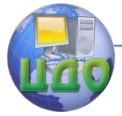

#### Теория менеджмента: теория организации

бом он ни был создан, можно отредактировать, как угодно изменив в нем любые геометрические и/или негеометрические атрибуты. Более детально этот вопрос изучается в следующей лабораторной работе.

# **Задание на самостоятельную работу**

<span id="page-9-0"></span>Для практического закрепления сведений, изложенных выше, выполните рисунки, эскизы которых приведены на рис. 1.3 и предъявите их преподавателю.

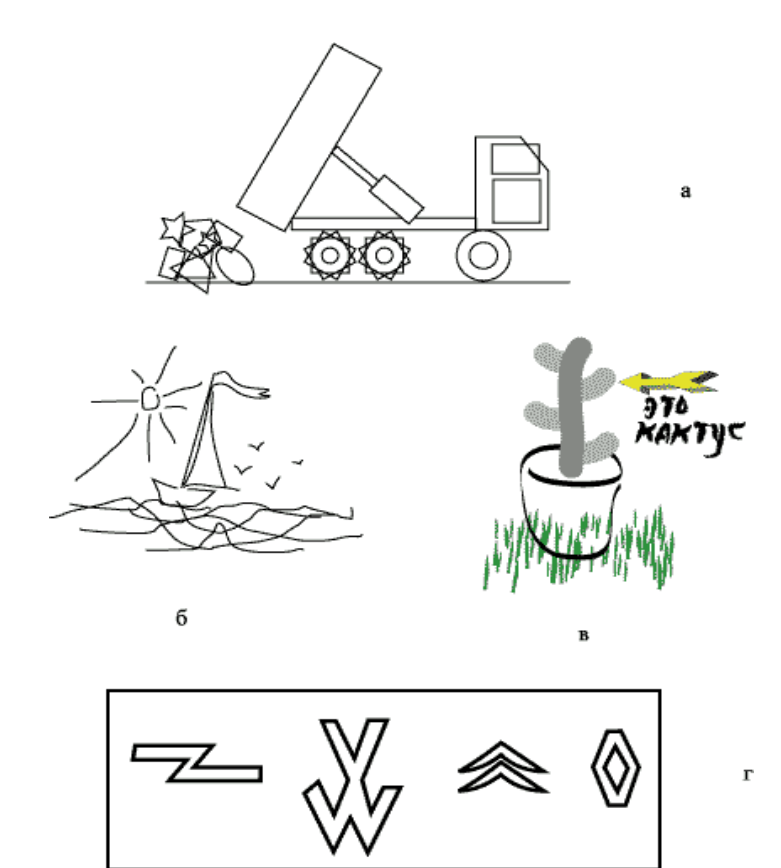

Рисунок 1.3 - Эскизы заданий для самостоятельной работы

- а рисование стандартными примитивами;
- б рисование карандашом;
- в рисование кистью;
- г рисование пером.

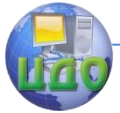

По согласованию с преподавателем можно выбрать другой сюжет каждого рисунка. Основное требование – рисунки должны быть выполнены с применением заданных средств рисования.

# **Контрольные вопросы**

<span id="page-10-0"></span>1. Как нарисовать точный квадрат с помощью мыши?

2. Как нарисовать семилучевую звезду с точно заданным радиусом описанной окружности?

3. Назовите отличия в работе инструмента «карандаш» и инструмента «кисть».

4. Как изменить густоту цепочки узловых (якорных) точек, оставляемую карандашом вдоль нарисованной линии?

5. Какие разновидности кистей поддерживает Adobe Illustrator?

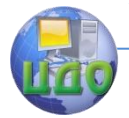

# <span id="page-11-0"></span>ЛАБОРАТОРНАЯ РАБОТА 2 **РЕДАКТИРОВАНИЕ ОБЪЕКТОВ В ADOBE ILLUSTRATOR**

Цель работы: научиться редактировать объекты в Adobe Illustrator.

# <span id="page-11-1"></span>Краткие теоретические сведения и порядок выполнения работы

Под редактированием традиционно понимается изменение вида и свойств объектов. Для графических объектов в Adobe Illustrator редактирование - это действия по изменению контуров, которые являются универсальными «строительными блоками» векторного изображения. Форма и положение контура определяется положениями его узловых точек, а также длиной и направлением касательных векторов, имеющихся на концах каждого сегмента контура. Как контурная линия контура, так и площадь внутри него могут иметь цвет. Контурная линия, кроме того, имеет свойство «толщина». Изменение упомянутых здесь (и других) свойств — это и есть редактирование. Без редактирования невозможно создать произведение, соответствующее замыслу художника или сформулированному заданию.

Чтобы создать материал для описываемых ниже действий, нарисуем контур с помощью пера. Для этого выберите на палитре инструментов перо (просто перо, без «плюса» и без «минуса» рядом, рис. 2.1), выберите на рисунке начальную точку и мышью «вытащите» из нее первый касательный вектор. Отпустите мышь. Перенесите инструмент в другую точку рисунка и «вытяните» мышью из него второй касательный вектор. Попутно возник первый криволинейный сегмент контура. Повторите «вытаскивание» касательных векторов еще в 3-4 точках, чтобы удлинить создаваемый контур. Если хотите, замкните контур: для этого последнее «вытаскивание» проведите из начальной точки. Перо покажет захват начальной точки появлением кружочка рядом. Итак, контур создан.

Размеры и угловая ориентация объектов. Выделите контур черной стрелкой Selection tool. Контур стал охваченным габаритным прямоугольником (bounding box) с восемью маленькими квадратиками – размерными манипуляторами (рис. 2.2). Перетаскивание мышью манипуляторов, расположенных на серединах вертикальных или горизонтальных сторон габаритного прямо-

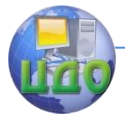

#### Теория менеджмента: теория организации

угольника, вызывает соответствующее изменение контура. Перетаскивание угловых манипуляторов меняет сразу и ширину, и высоту контура.

Поводите мышью возле внешней стороны размерного маркера габаритного прямоугольника. В определенных положениях курсор мыши принимает вид двунаправленной изогнутой стрелки (рис. 2.2). Это сигнал готовности к повороту объекта. «Поймав» упомянутую стрелку, нажмите кнопку мыши и потяните — контур поворачивается до положения, где Вы отпустите мышь.

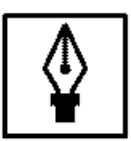

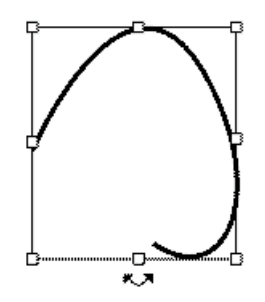

Рисунок 2.1 - Инструмент "перо" (Pen tool)

Рисунок 2.2 - Контур выделен. Курсор мыши имеет вид "готов к повороту"

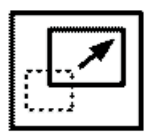

Рисунок 2.3 - Инструмент "масштабирование" (Scale tool)

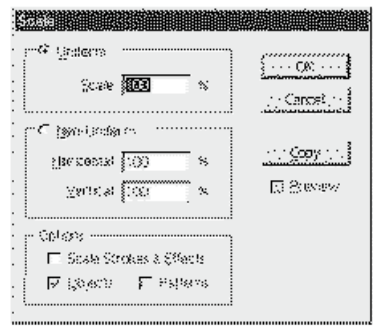

Рисунок 2.4 - Диалоговое окно Scale вызывается двойным щелчком по инструменту Scale tool и воздействует на выделенный объект

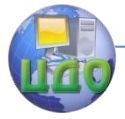

#### Теория менеджмента: теория организации

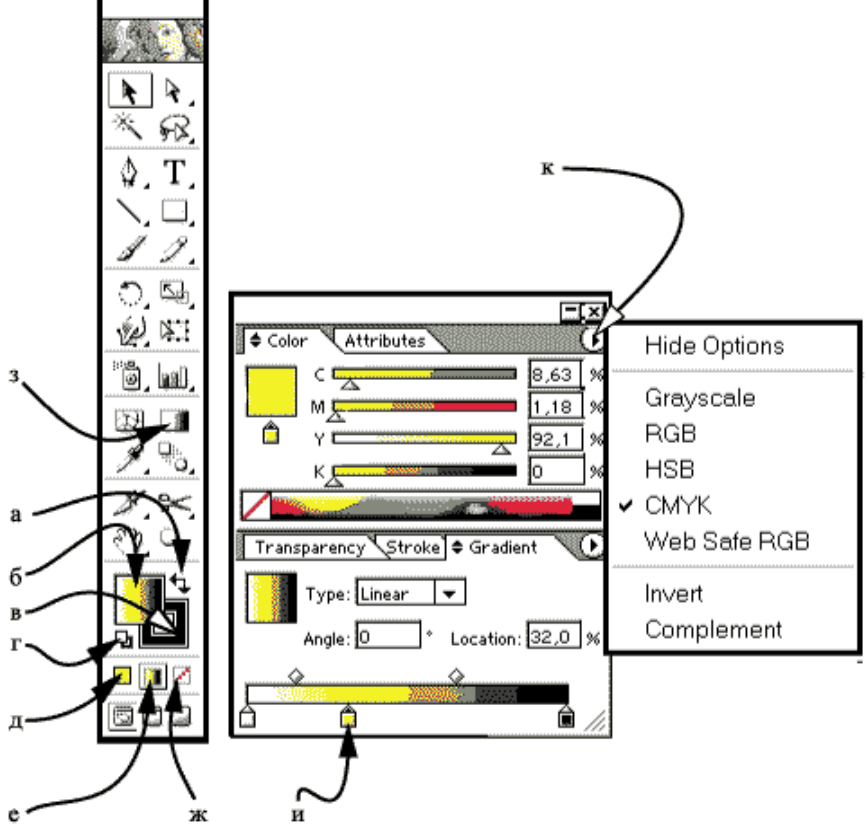

Рисунок 2.5 - Средства работы с цветами

а - поменять местами цвета заливки и контура; б - выбрать цвет заливки; в - выбрать цвет контура; г - белая заливка, черный контур; д закрашивать цветом; е - закрашивать градиентом; ж - "никакой" цвет; з - инструмент "градиент" (Gradient tool); и - цветовой маркер на градиенте; к - кнопка открытия меню палитры Color.

Инструмент «масштабировать» (рис. 2.3) служит для изменения размеров объектов. Пользуются им так.

Выделите на произведении объект или несколько объектов. Дважды щелкните по инструменту **Scale tool** – появится окно **Scale** (рис. 2.4). Установите в нем флажок **Preview**, тогда Вы

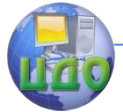

сможете наблюдать, к каким результатам приведет ввод в поля окна Ваших данных. Учтите, что внешний вид выделенного объекта меняется **при потере фокуса** полем. Вместе с тем, пока Вы не нажали кнопку ОК, все эти изменения не являются окончательно выполненными и на объект пока не переносятся.

Зона **Uniform** ("однородно") задает масштаб одинакового изменения вертикального и горизонтального размеров. Применяется для пропорционального масштабирования.

Зона **Non-Uniform** («неоднородно») применяется для случая, когда масштабирование по X и по Y требуется неодинаковое.

Флажки зоны **Options** имеют следующий смысл. Установка флага **Object** направляет действие масштабирование на сам выделенный объект, то есть на форму контуров. Установка флага **Pattern** направляет действие масштабирование на узор, которым залит выделенный объект. Установка **Scale strokes & Effects** обеспечивает масштабирование вместе с объектом толщин линий и эффектов типа теней, свечений и тому подобному.

Инструмент **Rotate tool** («поворот», на нем нарисована круговая стрелка) при двойном щелчке по нему выкладывает на экран диалоговое окошко, очень похожее на окно масштабирования, только проще. Окно ввода Angle, где задается значение угла поворота, комментариев не требует.

**Положение узловых точек и форма сегментов.** У нарисованного контура можно менять расположение узловых точек, их количество, а также направление и длину касательных векторов на концах сегментов.

Инструмент **Direct Selection** (белая стрелка) способен **переносить узловые точки перетаскиванием**. При использовании его учтите, что отмеченный узел показывается закрашенным синим квадратиком, а неотмеченные - белыми (незакрашенными) квадратиками. Выделять/снимать выделение можно, щелкая белой стрелкой по узлам **при нажатой клавише Shift**.

**Щелчок белой стрелкой не по узлу, а по линии** сегмента показывает касательные векторы на концах сегмента. Если взять белой стрелкой кончик касательного вектора, то его можно буксировать, меняя направление и величину вектора. Заметьте, что при этом поворачивается **пара векторов**, начинающихся в данном узле, но длина меняется **только того**, за который Вы взялись. Таким образом сохраняется общая касательная к стыкуемым сегментам в точке стыковки.

**Перетаскивание белой стрелкой разных точек середины сегмента** деформирует форму сегмента, но, что характер-

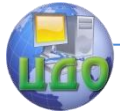

но, не изменяет направлений касательных векторов на его концах. Меняются только длины векторов.

Инструмент **Convert Anchor Point tool** («уголок острием вверх», находится в группе «перья»), как и следует из его названия, преобразует узлы. Первый способ использования этого инструмента — это **щелкнуть по узлу без перетаскивания**, тогда касательные векторы, выходящие из этого узла, становятся нулевой длины, из-за чего узел становится угловым («corner anchor point»). Второй способ использования — это **«вытаскивать» касательные векторы** из узла. При этом предшествующие значения векторов аннулируются, а создается новая пара векторов равной длины и на одной прямой. То есть узел приобретает самую высокую степень гладкости (в теории это  $\langle C^{(2)}$ непрерывность»).

Комбинируя работу описанных двух инструментов, можно придать контуру любую пластическую форму, требуемую художнику.

# **Цвета заливки и контурной линии.** Средства работы с цветами в **Adobe Illustrator** мощны и многочисленны (см. рис. 2.5).

Чтобы присвоить заливке контура нужный цвет, надо открыть палитру цветов (**Color palette**), выделить контур, нажать кнопку «выбор цвета заливки» (рис. 2.5, б) и на палитре цветов щелкнуть мышью по точке нужного цвета. Если Вы не видите там нужного цвета, его можно «сконструировать», перемещая цветовые движки или, что равносильно, впечатывая числа в окошки компонент цвета.

Цвет контурной линии задается аналогично, но при активной кнопке «выбрать цвет контура» (рис 2.5, в).

Кроме видимых цветов, можно назначать «никакой», то есть прозрачный, цвет щелчком по кнопке рис. 2.5, ж.

Кнопка рис 2.5, г назначает контуру цветовые атрибуты по умолчанию, то есть черная линия, белая непрозрачная заливка.

Какими бы ни были заданы цвета заливки и линии, кнопка рис 2.5, а поменяет их местами.

**Градиенты.** В математике «градиент» — это производная по направлению. В Adobe Illustrator это понятие означает плавное изменение цвета от одного значения к другому. Для создания и управления градиентами существует палитра **Gradient**, показанная на рис 2.5 и инструмент **Gradient tool**, рис. 2.5, з.

Чтобы создать градиентную заливку контура, надо открыть палитру **Gradient** (например, кнопкой на рис. 2.5, е или F9), вы-

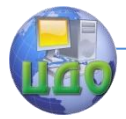

делить контур, щелкнуть по кнопке рис. 2.5, б «выбрать цвет заливки», щелкнуть по кнопке рис. 2.5, е «закрашивать градиентом». На контуре «нарисовался» градиент. Теперь щелкните по кнопке рис. 2.5, з **Gradient tool** и протащите курсором мыши по площади контура в направлении желаемого изменения цвета. Вид градиента на контуре изменился. Это действие можно повторять, меняя значения в окошках палитры **Gradient**. Последняя установка запоминается как установка градиентной заливки по умолчанию.

Редактировать градиент можно так. Щелкните на палитре **Gradient** в области цветовых маркеров, рис. 2.5, и. Создался новый маркер и он выделен (его верхний треугольник черный). Откройте кнопкой рис. 2.5, к меню палитры **Color** и выберите в нем цветовую модель для новообразованного маркера.

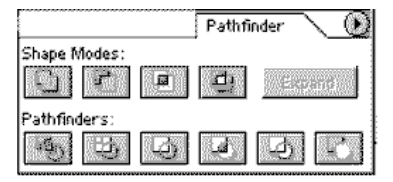

Рисунок 2.6 - Палитра Pathfinder для выполнения теоретико-множественных операций с точками площадей пересекающихся контуров

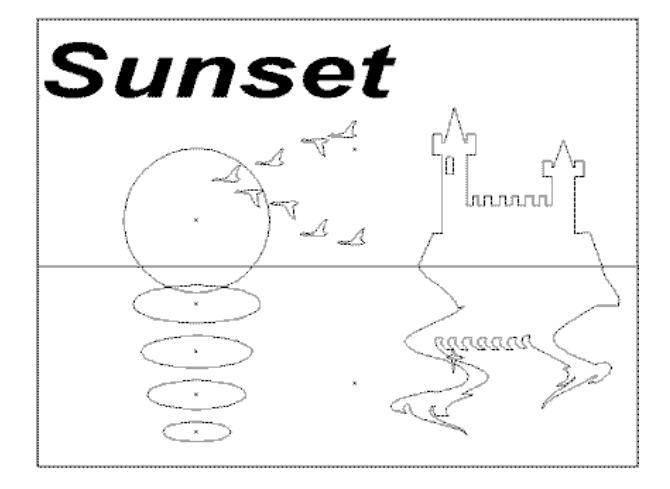

Рисунок 2.7 - Эскиз сюжета "SUNSET"

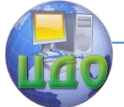

### Примечание.

**Не рекомендуется в одном документе Adobe Illustrator смешивать объекты, заданные в разных цветовых моделях**. Это может создать серьезные проблемы печати на цветных принтерах.

Используя палитру **Color**, назначьте маркеру цвет. Подберите на палитре Gradient правильные положения маркеров и ромбиков, задающих соотношение смеси цветов 50:50 на полосе градиента.

Дополнительных маркеров на полосу градиента можно выставить сколько угодно. Ненужные маркеры удаляются с полосы градиента «утаскиванием» мышью вниз.

**Обработка пересекающихся контуров.** Для этого откройте палитру Window > Pathfinder (рис. 2.6). Наведите поочередно курсор мыши на каждую кнопку палитры и прочтите надписи-хинты, которые показывает каждая кнопка. Постарайтесь перевести и запомнить их – пригодится.

Выделите вместе два пересекающихся контура. Щелкните по нужной кнопке палитры **Pathfinder**. Уясните, что произошло с контурами. Проделайте эту работу с каждой кнопкой палитры.

Обратите внимание, что операции носят **теоретикомножественный** характер, то есть получающийся контур или их группа является результатом обработки множеств точек, составляющих внутренность каждого конттура.

# **Задание на самостоятельную работу**

<span id="page-17-0"></span>Создайте произведение по следующему описанию (рис. 2.7).

1. Используя прямоугольники, раскрашенные градиентными заливками в несколько цветов, создайте образ закатного неба, которое отражается в море.

2. Создайте образ закатного солнца, желтого в центре и красного на периферии. Используйте круг с радиальной градиентной заливкой от желтого к красному.

3. Создайте несколько эллиптических отражений солнца в море. Каждое отражение – это деформированная копия солнца, созданного на шаге 2.

4. Создайте черный силуэт замка с двумя башнями и зубчатой стеной между ними. Силуэт разместите на линии горизонта, разделяющей море и небо.

5. Создайте копию-отражение замка в море. Для этого зеркально скопируйте его относительно горизонта, раскрасьте его

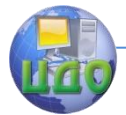

градиентом сверху вниз от темно-серого к светло-серому цветам. Придайте отражению полупрозрачность, используя палитру **Transparency.** 

6. Постарайтесь волнообразно деформировать отражение перетаскиванием узловых точек его вертикалей. Для создания правдоподобной картины может потребоваться добавить точки «пером с плюсом».

7. Создайте 5-7 черных силуэтов летящих птиц, расположите их «клином» и поместите их на рисунок так, чтобы для части этой стаи солнце было фоном. Заметьте, что размещение на рисунке изображений живых существ сильно «оживляет» его!

8. Разместите на фоне неба красивую надпись «Sunset». Буквы должны быть достаточно большими, полупрозрачными и украшенными эффектами свечения и тени.

Эскиз произведения приведен на рис. 2.7. При создании этого произведения используются знания по данной лабораторной работе.

### Контрольные вопросы

<span id="page-18-0"></span>1. Как повернуть прямоугольник точно на 32 градуса по часовой стрелке относительно его нижнего левого угла?

2. Есть рисунок фрагмента обоев с растительным орнаментом. Можно ли укрупнить орнамент, не увеличивая размер фрагмента обоев, на котором он нарисован?

3. Как превратить гладкий узел контура в угловой и наоборот? Какими инструментами можно добавить и стереть отдельные узлы контуров?

4. Закрасить объект цветом С8М51Ү89К0.

5. Чем отличается градиентная заливка типа «радиальная» от типа «линейная»?

6. Как «вычесть» из одного контура площадь другого?

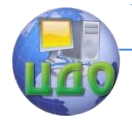

# <span id="page-19-0"></span>ЛАБОРАТОРНАЯ РАБОТА З COCTABHLIE OF DEKTLI B ADOBE ILLUSTRATOR

<span id="page-19-1"></span>Цель работы: научиться работать с составными объектами **B** Adobe Illustrator.

# Краткие теоретические сведения

Adobe Illustrator поддерживает несколько разновидностей объектов, каждый из которых для своего создания требует два, а иногда и больше исходных простых объектов. Это мы здесь и называем «составными объектами». Здесь будут рассмотрены:

- Группы;
- Составные контуры;  $\bullet$
- Переходы:
- Маски.

Группировка объектов. Нередко требуется манипулировать несколькими объектами как единым целым. Например, перенести их с места на место или повернуть, или промасштабировать.

Самый простой способ обеспечить это - сгруппироватиь объекты.

Нарисуйте несколько различных объектов. Проще всего использовать примитивы «прямоугольник», «эллипс» и им подобные.

Выделите некоторые из них. Напоминаем, что это можно сделать, щелкнув черной стрелкой Selection на первом объекте и, удерживая **Shift**, на каждом следующем. Второй способ - это растягивать выделяющую рамку мышью при выбранном Selection tool. Все, что пересекла или обвела эта рамка, становится выделенным. Визуальным результатом этого является общий габаритный бокс, охватывающий выделенное (см. рис 3.1).

Теперь выполните Object > Group. Объекты сгруппированы. Попробуйте потаскать эту группу, повернуть ее, маштабировать перемещением размерных маркеров.

Группы в Adobe Illustrator могут быть любой вложенности. Это означает, что можно группировать не только отдельные контуры, но и созданные ранее группы и отдельные контуры в любом сочетании.

Признаком любого составного объекта является то, что когда выделяешь любую его часть, выделяется все.

Выделите только что образованную группу. Теперь разгруппируйте ее командой Object > Ungroup. При выполнении

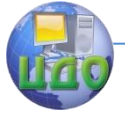

#### Теория менеджмента: теория организации

этой команды над многоуровневой группой **снимается только самый верхний уровень** группировки. Чтобы сложноструктурированную группу «рассыпать» в отдельные контуры требуется многократная разгруппировка на всех уровнях.

**Составные контуры.** Составные контуры – это средство строить фигуры «с дырками» внутри, или, выражаясь научно, многосвязные области. Пример показан на рис. 3.2.

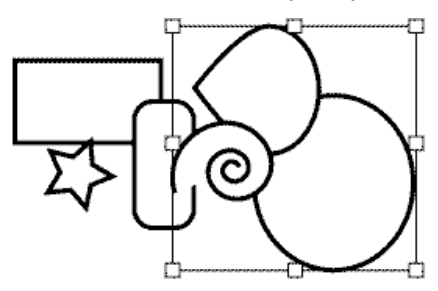

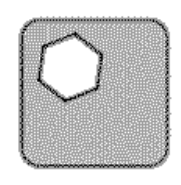

Рисунок 3.2 - Пример составного контура

Рисунок 3.1 - Вылелено несколько объектов вместе

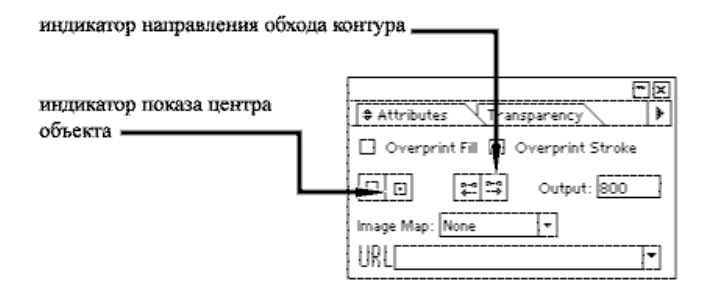

Рисунок 3.3 - Палитра атрибутов

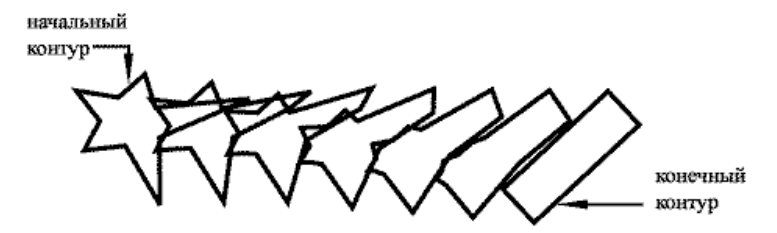

Рисунок 3.4 - Переход от звездочки к прямоугольнику

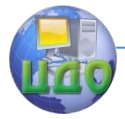

#### Теория менеджмента: теория организации

Нарисуйте два закрашенных контура и разместите меньший внутри большего. Выделите их вместе. Затем выполните Object > **Compound Path > Make.** Внутри большего контура образовалась «дырка», имеющая форму внутреннего меньшего контура. Теперь эти два контура образуют составной объект типа «составной контур».

Подчеркнем, что «группа» и «составной контур» - это не одно и то же. По поведению они сходны: например, при выделении какой-то части составного объекта выделяется он весь. Различие вот в чем. Группа состоит из нескольких контуров, каждый из которых имеет свою заливку и свою контурную линию. Составной контур (compound path) имеет одну общую заливку и один, единый для него тип контурной линии, с ее цветом, толщиной и прочими атрибутами. Составляющие его контуры дают Adobe Illustratory информацию лишь о том, где у этого составного контура внутренняя, закрашиваемая область, а где внешняя. Это реализуется следующим образом: при образовании составного контура отдельным «слагаемым» контурам назначается **разное направление обхода**. Понаблюдаем, как это делает-CЯ.

Откройте палитру атрибутов: Window > Show Attributes. Ее вид показан на рис. 3.3. Теперь выберите инструмент Group **Selection Tool** (белая стрелка с плюсом) и им щелкайте по внешнему, а затем - внутреннему контурам созданного выше составного контура. При этом смотрите на индикатор направления обхода контура на палитре Attributes (см., рис. 3.3). Как видите зажигается то одна кнопочка, то другая, что показывает - у выделяемых контуров действительно **разные** направления обхода.

ПЕРЕХОДЫ. ПЕРЕХОД (ПО-АНГЛИЙСКИ BLEND) - ЭТО ТАКОЙ СОСТАВНОЙ ОБЪЕКТ, В КОТОРОМ ОСУЩЕСТВЛЯЕТСЯ НЕКОТОРОМ СМЫСЛЕ «ПРОМЕЖУТОЧНЫХ» ПОСТРОЕНИЕ B ОБЪЕКТОВ МЕЖДУ ДВУМЯ ИСХОДНЫМИ. ПРИМЕР ТАКОГО ОБЪЕКТА ПРИВЕДЕН НА РИС. 3.4.

Основой таких построений является интерполяция, т.е. определение промежуточных значений по заданным начальному и конечному значениям интерполируемого параметра и известному количеству шагов между ними. Интерполируются все числовые параметры, описывающие каждый сплайновый сегмент объектов перехода: координаты начальных и конечных точек, проекции касательных векторов, цвета и т.д.

Переход создается так. Используя любые рисующие инструменты, создайте начальную и конечную фигуры. Термин «фи-

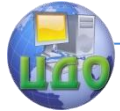

гура» здесь трактуется как: либо единичный примитив; либо несколько примитивов, соединенных операцией группирования; либо составной контур.

Далее выберите инструмент **Blend tool** (рис. 3.5). Шелкните мышью по узлу первой фигуры. Затем щелкните (ничего не перетаскивая!) по узлу второй фигуры. Появится ряд промежуточных фигур, то есть будет построен переход.

# **ПРИМЕЧАНИЕ**

Построение перехода - трудоемкая операция, поэтому для ее выполнения может потребоваться заметное, а иногда и значительное время. Чем сложнее порождающие фигуры и чем больше задано строить промежуточных шагов перехода, тем дольше выполняется его построение. Переход перерисовывается Adobe Illustrator при любом действии по его редактированию (см. ниже), что замедляет весь процесс редактирования произведения. Поэтому при редактировании сложных произведений, где много переходов и градиентных заливок, есть смысл переключиться в режим эскиза View > Outline и работать в нем, а лишь изредка переключаться в редим предпросмотра View > Preview для контроля подлинного вида того, что спроектировано.

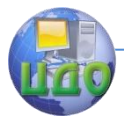

Теория менеджмента: теория организации

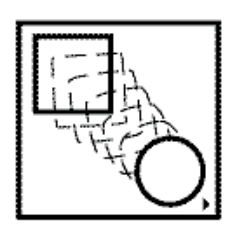

Рисунок 3.5 - Инструмент Blend tool

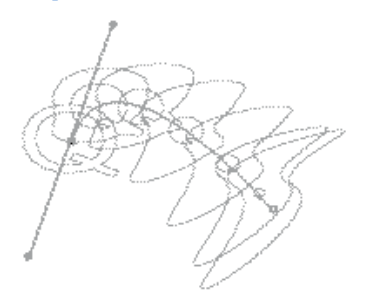

Рисунок 3.6 - Изменение формы межцентровой линии перехода

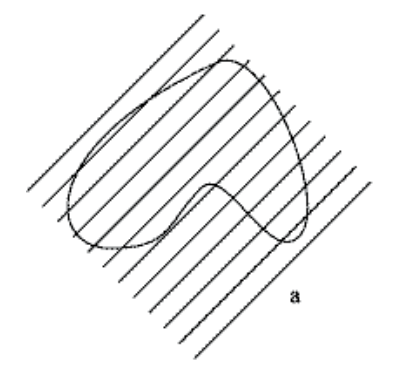

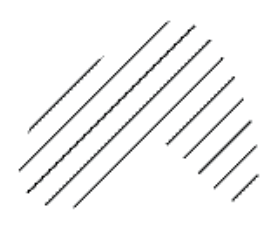

б

Рисунок 3.7 - Создание маски а - объект (переход) и маскирующий контур до создания маски; б - маска создана.

Переходы можно редактировать. Например, выберите инструмент **Direct selection** (белая стрелка), щелкните им по пустому полю рисунка (чтобы снять все предыдущие выделения), затем возьмитесь за узел порождающей фигуры и перенесите его. Фигура изменилась, вслед за этим изменились и промежуточные фигуры перехода.

Выделите весь переход черной стрелкой. Затем дважды щелкните по кнопке **Blend tool**. На экране появится окно **Blend options**. Раскройте в нем список **Spacing** и поэкспериментируйте, изменяя параметры **Specified steps** и **Specified distance**. Дайте объяснение, как они влияют на вид перехода.

Опять выделите переход черной стрелкой. Обратите внима-

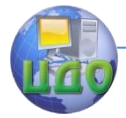

ние на прямую линию, соединяющую центр первой порождающей фигуры с центром второй. Выберите инструмент Convert Anchor **Point tool** (стрелка-«уголок», она в группе «перья») и потяните им за узел межцентровой линии. Тем самым Вы "вытаскиваете" из центра касательный вектор и превращаете межцентровую прямую в кривую. Переход изменится соответственно, см рис. 3.6.

Теперь, не снимая выделение с перехода, вновь откройте окно **Blend options**. Убедитесь, что флажок **Preview** в нем установлен (имеется галочка). Пробуйте менять параметр **Orientation.** Дайте объяснение наблюдаемым изменениям перехода. Для фиксации сделанных изменений щелкните ОК.

Маски. Маска - такой составной объект, в котором контурмаска обрезает находящееся **под** ним изображение. Иными словами, маска скрывает, делает ненаблюдаемыми части изображения, выходящие за пределы внутренней области маски. По этой причине в Adobe Illustrator полное название маски звучит как  $clipping$  mask - «обрезающая маска».

Покажем, как с помощью маски зоздается заштрихованная область. В качестве маскируемого объекта создайте переход между отрезками прямых (рис. 3.7). Создайте произвольный маскирующий контур, наложите его на область штриховки. Проследите, чтобы маскирующий контур по лучу зрения располагался над штриховкой. Чтобы это было гарантированно так, выделите его и выполните Obiect > Arrange > Bring To Front.

Выделите черной стрелкой вместе и штриховку, и маскирующий контур. Затем выполните Object > Clipping mask > **Make.** Маска создана и имеет вид как на рис. 3.7, 6.

Заметим, что при создании маски контур-маска теряет заливку и цвет контура, т.е. становится невидимым. Если бы требовалось оставить его видимым, то это можно сделать, предварительно создав копию маскирующего контура. Затем, после создания маски, надо на нее наложить упомянутую копию.

# Задание на самостоятельную работу

<span id="page-24-0"></span>Выберите любой растровый рисунок из имеющихся на винчестере Вашего компьютера. Поместите его в произведение командой File > Place. Если надо, отмасштабируйте его.

Создайте составной контур в виде рамы окна. Создайте композицию, в которой размешенный растровый рисунок маскируется рамой окна и его содержимое видно только в «стеклах» окна.

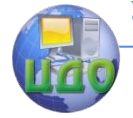

#### Теория менеджмента: теория организации

# **Контрольные вопросы**

<span id="page-25-0"></span>1) Что такое «составные объекты» в Adobe Illustrator ?

2) Дайте описание действий по созданию группы и по ее разрушению. Какие удобства дает группировка?

3) Опишите, как создается составной контур. Каково назначение таких объектов? Как технически реализуется заливка составных контуров?

4) Как выполняется создание переходов? Какие параметры влияют на вид построенного перехода? Как вызвать окно Blend Options?

5) Что такое маскирование изображений? Какие условия накладываются на относительное расположение маски и маскируемого объекта? Можно ли строить вложенные маски?

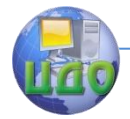

# <span id="page-26-0"></span>ЛАБОРАТОРНАЯ РАБОТА 12 **PAGOTA C TEKCTOM B ADOBE ILLUSTRATOR**

<span id="page-26-1"></span>Цель работы: научиться работать с текстом в Adobe Illustrator.

# Краткие теоретические сведения

Тексты играют очень большую роль в печатных документах, поэтому практически все графические редакторы имеют средства работы в текстами. Illustrator не исключение. Работая в нем, пользователь получает доступ к изощренным средствам форматирования текстов, превосходящим офисные текстовые редакторы. Но неправильно считать, что Adobe Illustrator является в том числе и текстовым редактором. Скорее он способен полноценно выполнить роль программы для верстки одностраничного печатного издания, содержащего сколь угодно сложные композиции из изображений и текстов. Adobe Illustrator ориентирован не на быстрое создание тестовых документов, как, например, Microsoft Word, а на точное придание тексту требуемого внешнего вида. В нем, к примеру, нет текстовых стилей, проверки правописания, автонумерации страниц. Зато есть возможность чрезвычайно тонкого позиционирования и масштабирования текстов и ряд других, не менее специфических функций.

Ввод текста. Основой позиционирования текста является так называемый текстовый контур, представляющий собой базовую линию текста, то есть линию, от которой отсчитывается высотное положение текста в строке.

Щелкните по инструменту Type tool (рис. 4.1). Курсор мыши принял вид «создать текстовый контейнер» (рис. 4.2). Шелкните (именно шелкните, а не тяните!) этим курсором по нужному месту документа. Этим создался пустой свободный текстовый контур и на нем замигала вертикальная черточка - текстовая «точка ввода». Проследите, включена ли правильная раскладка на клавиатуре. Если надо, переключитесь на русскую. Печатайте текст. Происходит ввод текста, как в обычном текстовом редакторе.

Ввод текста в сыободный контур. Только что Вы вводили текст в свободный текстовый контур. Принципиальное отличие Adobe Illustrator от MS Word при расположении текста на плоскости документа состоит в том, что Word «укладывает» строчки текста сверху вниз вплотную друг к другу, а Adobe Illustrator способен располагать текст на произведении где угодно и как угодно. (Некое подобие этой возможности в Word имеется

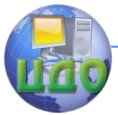

при применении «надписей» – прямоугольных текстовых контейнеров). Упомянутый выше текстовый контур имеет свои координаты, как и любой другой графический примитив и лишь пользователь решает, где ему располагаться.

Название «свободный» означает, что такие контуры не заключены ни в какую «оболочку» (контейнер), или, как говорят, «текстовый блок». Таким блоком (контейнером) может являться любой замкнутый контур.

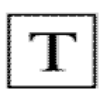

Рисунок 4.1 - Type tool  $("$ печатать")

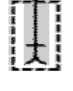

Рисунок 4.2 - Курсор мыции "создать текстовый контейнер"

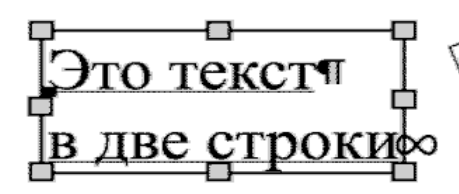

Рисунок 4.3 - Текстовый контур выделен

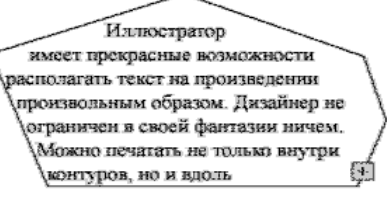

Рисунок 4.4 - Текст не помещается в блоке

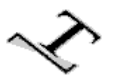

Рисунок 4.5 - Path type tool ("текст вдоль линии")

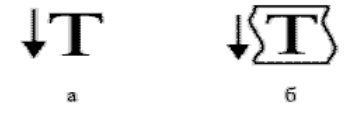

Рисунок 4.6 - Инструменты вертикальной печати a - Vetical Type tool, 6 - Vertical Area Type tool

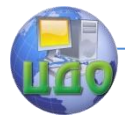

Повторите ввод текста в свободный контур, как было описано выше. Смените инструмент на черную стрелку **Selection tool** и щелкните по напечатанному тексту. Вокруг текста появился габаритный прямоугольник, но что важнее - теперь Вы видите этот самый текстовый контур как тонкую линию с узлом на конце. Дважды щелкните по тексту – выделится слово и произойдет автоматическая смена инструмента на **Type tool**. Стрелками «вправо» или «End» установитесь на конец строки. Нажмите Enter – точка ввода перешла на новую строку. Продолжите печать, переходя, если хочется, на новые и новые строчки.

Нажмите и удерживайте **Ctrl** – инструмент временно сменится на Selection. Выберите в меню **Type > Show Hidden Characters**. На концах строк появятся синие символы – знаки концов строк (похожи на греческое «пи») и к конце последней строки – значок «конец текста» (значок «бесконечности»). Вид такого текста показан на рис. 4.3.

Выберите инструмент **Type tool** (рис.4.1). Протащите им по диагонали в нужном месте документа. Создался прямоугольный текстовый блок и в левом верхнем углу мигает черта – текстовая точка ввода. Вводите текст.

Заметьте, что при достижении правой границы блока текст автоматически переходит на следующую строку.

Щелкните по черной стрелке **Selection** в панели инструментов. Ввод текста прекратился и текстовый блок с текстом внутри выделен теперь габаритным прямоугольником с размерными маркерами. Таская маркеры мышью, измените размеры блока и наблюдайте, как при этом ведет себя текст.

В текстовый блок можно преобразовать любой контур.

Нарисуйте прямоугольник с какой-нибудь закраской. Поверните его для придания расположению произвольности. Выберите **Type tool** (или находящийся рядом **Area type tool**)и щелкните им по границе прямоугольника. Прямоугольник из рисованного примитива стал текстовым блоком, потеряв при этом цвета как заливки, так и контурной линии. Вверху блока мигает точка ввода. Печатайте текст в блоке до тех пор, пока он не заполнит весь блок. Заметьте, что внизу блока (рис. 4.4) появился квадратик с плюсом. Это означает, что в блоке показан **не весь** текст, который в него введен.

Полезно знать, что для текстовых блоков изменение цветов фона и линий воздействует уже **не на контур, а на литеры**  внутри него. Нет способа превратить обратно текстовый блок обратно в рисованый контур. Поэтому, если Вам нужен текст на

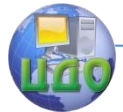

#### Теория менеджмента: теория организации

цветном фоне, создавайте его наложением цветного фонового контура и его текстового двойника. Разумеется, дублировать контур надо до превращения его в текстовый блок.

Связывание текстовых блоков. Создайте в документе еще ОДИН ТЕКСТОВЫЙ БЛОК, КАК БЫЛО ОПИСАНО ВЫШЕ.

Черной стрелкой выделите сразу оба блока - как первый, так и второй.

Из меню выполните Type > Blocks > Link. Блоки стали связанными! Текст, не поместившийся раньше в первом блоке, теперь показался во втором, оттеснив его «родной» текст дальше. Так реализуется перетекание текста из первого блока во второй. Связанные текстовые блоки ведут себя как сгруппированный объект - при выделении одного выделяются все.

Создайте третий блок и подлинкуйте его к соединенной перед этим паре. Печатайте текст в первом блоке и наблюдайте перетекание. При полном заполнении текстом всех трех блоков в последнем внизу появится квадратик с плюсом - метка «текст не помещается».

Размыкание связи между блоками выделенной группы выполняется командой Type > Blocks > Unlink. Выполните это. Обратите внимание, что после этого в каждом блоке зафиксировалось текста столько и такого, какой был в момент перед размыканием.

Использование текстовых блоков разной формы и их связывание открывает широкие возможности верстать текстовые фрагменты на плоскости произведения.

# Разновидности текста (вдоль линии, вертикальный).

Расположим текст вдоль произвольной линии. Нарисуйте пером что-то вроде синусоиды, имеющей цвет. Выберите инструмент Path type tool (рис. 4.5) и щелкните им по синусоиде. Произошло примерно то же, что и при превращении в текстовый блок рисованного контура. Синусоида потеряла цвета линии и заливки и на ней (не внутри ее контура!) замигала черта - точка текстового ввода. Вводите текст. Он располагается вдоль кривой. Выберите белую стрелку **Direct Selection** и с ее помощью меняйте форму кривой. Проследите за изменениями расположения текста.

Если выделить черной стрелкой **Selection** контур текста (неважно, свободный или находящийся в блоке), и выполнить Type > Type orientation > Vertical, то строчки текста повернутся **по часовой стрелке**. Проделайте это. Это - один из способов поворачивать литеры.

Другой способ - использовать инструменты печати верти-

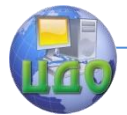

кального текста - Vertical Type tool и Vertical Area Type tool (рис. 4.6). Их использование аналогично описанным выше инструментам. Попробуйте создать с их помощью тексты.

Заметим, что если Вам надо повернуть текст не по часовой стрелке, а против нее (что, к примеру, требуют стандарты ЕСКД), то единственным способом является сначала преобразовать текст в контуры (описано ниже, п. 4.3), а уж затем это изображение вертеть как хочется. Увы, при таком преобразовании утрачивается возможность редактировать текст.

# Форматирование текста.

Форматирование литер. Как и в обычных редакторах это означает придание литерам требуемого внешнего вида.

Для форматирования текста его надо сначала выделить как текст, то есть с помощью инструментов группы Туре. После этого можно использовать либо использовать Type > Font и Type > Size (что негусто, согласитесь), либо использовать палитру Character, которая открывается либо через Type > Character, либо через Ctrl-T. Она показана на рис.4.7.

Выберите Type tool. Мышью выделите часть ранее напечатанного текста. В палитре откройте список Font и в нем выберите требуемую гарнитуру. Будьте готовы к неожиданностям, особенно если выделенный текст — русский.

При использованиия многих зарубежных программ возникает проблема показа русских литер. Проявляется она в том, что текст, напечатанный по-русски, показывается в этих программах иными символами, чаще всего из набора Western Europe. Это происходит потому, что:

либо эти программы по умолчанию бывают на-1) строены на использование не кодовой страницы Windows Cyrillic (CP 1251), а какой-нибудь другой, обычно Windows Western Europe (CP 1252).

либо в этих программах подразумевается исполь-2) зование гарнитур не формата TrueType (что характерно для всех программ, спроектированных под Windows), а профессиональных гарнитур формата Post Script Type 1. И тот, и другой форматы немного по-разному реализуют технологию показа «гладких» литер любого масштаба за счет векторного описания формы литер.

При выводе литеры операционная система сначала строит контур литеры, а потом заполняет его цветовой заливкой. Эта подсистема ОС называется «шрифт-машина». В ОС Windows для гарнитур TrueType эту работу выполняет одна из ее компонент, но растеризовать символы гарнитур PS Type 1 она не в состоянии.

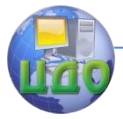

Чтобы получить возможность в приложениях Adobe полноценно работать с гарнитурами формата PS Type1 следует установить на Ваш ПК программу Adobe Type Manager (АТМ). Именно эта программа является «шрифт-машиной» для гарнитур Type1. С ее помощью можно также выбрать русифицированные гарнитуры Type1 и активизировать их. АТМ рекоментуется использовать как обязательный инструмент на компьютерах, где активно готовятся печатные издания.

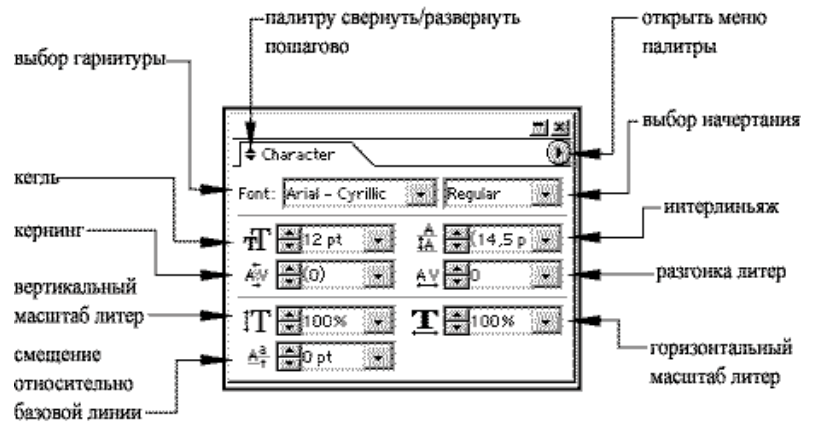

Рисунок 4.7 - Палитра Character для форматирования символов

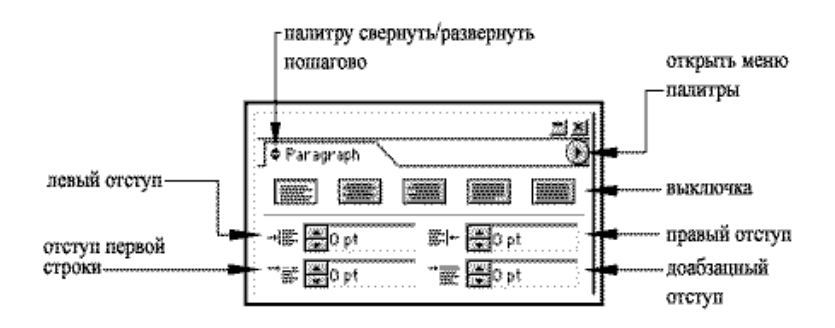

Рисунок 4.8 - Палитра Рагадтарh для форматирования абзацев

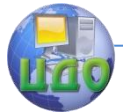

Кнопкой «меню палитры» откройте его. Выполните **Show Options**, окно примет вид как на рис. 4.7. Наводя мышь на картинки рядом с окошками в палитре, изучите текстовые названия того, что устанавливается в этих окошках.

Не снимая имеющегося текстового выделения в напечатанном ранее тексте, экспериментируйте с установками **Font Size** (размер литер), **Leading** (межстрочный интервал), **Kerning** (кернинг), **Tracking** (разгонка), **Vertical Scale** (вертикальный масштаб), **Horizontal Scale** (горизонтальный масштаб) и **Baseline Shift** (смешение относительно базовой линии). Объясните, почему кернинг и разгонка слабо проявились визуально.

**Форматирование абзацев.** Создайте текстовый блок и напечатайте в нем пару абзацев текста.

Откройте палитру **Paragraph**. Щелкая по паре черных треугольничков возле заголовка палитры, добейтесь, чтобы палитра выглядела как на рис. 4.8.

Наводя мышь на значки рядом с окошками палитры, изучите их названия. Инструментом **Selection** выделите весь текстовый блок, содержащий упоминавшуюся выше пару абзацев.

Переключайте кнопки выравнивания строк, расположенные наверху палитры. Вводите различные числа (20, 40, 60…) в окошки палитры. Наблюдайте за изменениями во внешнем виде абзацев. Отметим, что при целиком выделенном текстовом блоке эти действия влияют **на все абзацы блока одновременно**.

Дважды щелкните по любому из абзацев – выделение текстового блока снялось, выделилось щелкнутое слово. Снимите выделение нажатием кнопки перемещения курсора. Повторите эксперимент с кнопками и окошками палитры. Видно, что теперь «шевелится» **только тот абзац, на котором стоит черта текстового ввода**.

**Преобразование текста в контуры**. Это бывает нужно, когда автор намеревается редактировать очертания или расположение литер вручную или использовать внешнюю форму литер в создании масок, переходов или чего-то подобного.

Выделите Type tool и напечатайте что-либо короткое, например «Текст-контур». При нажатой **Ctrl** увеличьте надпись. Отметим, что после этого габаритный бокс этого текста виден, то есть надпись выделена **как графический объект**. (Когда возле буквы текста мигает черта ввода, это другой - **текстовый** - режим, в нем текст редактируют.)

Выполните **Type > Create Outlines**. Эта команда преобразует наш объект из текстового формата в **сгруппированный** 

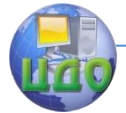

набор составных контуров (вспомните работу 3 из этого пособия!). Причем порядок такой: Группа(контур, контур, составной контур(контур, контур),...,...,...). Это словами можно определить так: на самом верхнем уровне объединяющей операцией является группировка.

Теперь наш «текст» уже не текст и попытки его редактировать текстово напрасны. Правда, переносится и масштабируется он как одно целое, что закономерно - это ведь группа. Выполните **Object > Ungroup.** Буквы теперь можно переносить, поворачивать и масштабировать по отдельности. Попробуйте это. Раскрасьте каждую «литеру» в свой цвет. Немного поворачивая, каждую «литеру», создайте эффект «пьяного текста».

Выберите какую-нибудь литеру с «дыркой», например, «о» или «е». Выделите ее. Выполните Object > Compound Path > Release. Теперь контуры буквы существуют каждый сам по себе, Эффект «отверстие в букве» исчез, мы еще раз увидели, чем отличается составной сонтур от пары несвязанных контуров.

Использование текста как маски. Опять выберите Туре Tool и напишите короткое слово, которое мы будем использовать как маску. Ну, к примеру, «Beatles» (если не нравится, придумайте что-нибудь свое). Увеличьте его. Написанное пока является текстом.

Теперь заготовим объект, который будем маскировать. Пусть это будет прямоугольник с какой-нибудь интересной заливкой. Нарисуйте прямоугольник, откройте палитру стилей Window > Show Styles и закрасьте прямоугольник стилем Textured Light или Rainbow Plaid, что больше нравится.

Теперь создадим из текста маскирующий объект. Выделите текст черной стрелкой, выполните Type > Create Outlines. Это мы уже делали выше. Теперь сделаем нечто новое. Над выделенным набором буквенных контуров выполним операцию Object > **Compound Path > Make.** Этим мы добились того, что Adobe Illustrator теперь воспринимает этот объект как единый контур! Тот факт, что составляющие его контуры не перекрываются, как в случае «дырчатых объектов», неважен.

Теперь поместим «Beatles» **поверх** прямоугольника, выполнив, если надо, при выделенной текстовой маске команду Object > Arrange > Bring to Front. Выделите *вместе* прямоугольник и текстовую маску. Выполните Object > Clipping Mask > Make. Готово! Сквозь контуры букв проступает находящийся позади них раскрашенный прямоугольник.

Скептик скажет, что такой же эффект имело бы простое за-

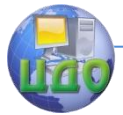

крашивание контуров литер тем же стилем, которым мы залили прямоугольник. Это верно. Но в качестве маскируемого объекта можно использовать любое растеризованное или векторное изображение. Это в основном и имеет место на практике.

Попробуйте перенести в Adobe Illustrator любое растровое изображение, например, в формате јрд. Их на любом компьютере множество. Это выполняется через File > Place... и далее в диалоговом окне. Промаскируйте изображение текстом и Вы получите впечатляющий результат.

# Задание на самостоятельную работу

<span id="page-34-1"></span><span id="page-34-0"></span>Создайте произведение - рекламу концерта какого-нибудь известного Вам популярного исполнителя.

# Контрольные вопросы

1. Чем режим текстового выделения отличается от режима графического выделения объекта, имеющего вид цепочки символов?

2. Как ввести текст в свободный текстовый контур и как - в текстовый блок?

3. Сформулируйте принципиальные отличия в способе располагать текст на документе у Word и у Adobe Illustrator.

4. Как превратить текст в контуры? Какие новые возможности это создает?

5. Опишите последовательность создания текстовой маски. Какие тонкости при этом нужно учесть?

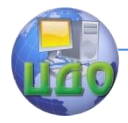

# <span id="page-35-0"></span>**ЛАБОРАТОРНАЯ РАБОТА 5 ПАКЕТ РАСТРОВОЙ ГРАФИКИ ADOBE PHOTOSHOP**

<span id="page-35-1"></span>**Цель работы:** исследование пакета растровой графики Adobe Photoshop с целью получения навыков работы в нем.

# **Порядок выполнения работы**

# **Работа с полупрозрачными слоями.**

Необходимо совместить две картинки: гоночную машину (trans\_layer1.psd) и облака (trans\_layer2.psd).

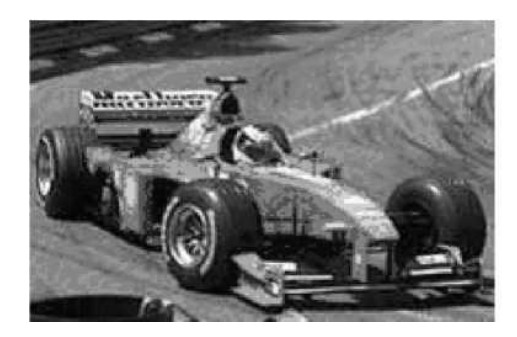

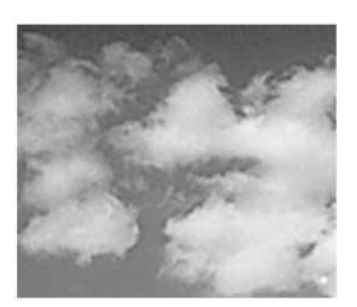

Выделите из первой картинки машину с помощью магнитного лассо. Выделение запомните в альфа-канале. Скопируйте выделенное изображение на картинку с облаками. Вот что должно получиться.

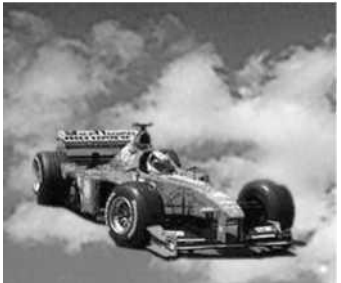

Теперь на панели свойств инструмента Eraser (Ластик) выберите модификацию ластика Airbrush (Аэрограф). Подберите параметры аэрографа степень нажима, прозрачность таким образом, чтобы получилась следующая картинка.

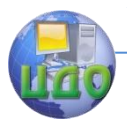

Теория менеджмента: теория организации

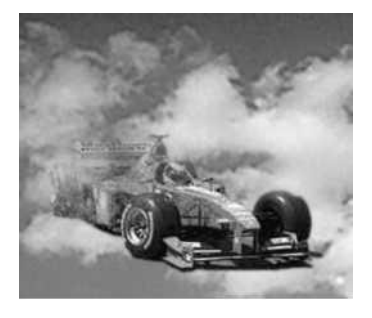

Подставим под машину дорогу. Для этого вернемся на картинку с изображением машины на дороге. Если у вас осталась выделенной машина, то просто удалите ее. В противном случае загрузите выделение машины из альфа-канала и затем удалите его. У вас должна остаться одна дорога. Скопируйте предыдущую картинку и совместите ее с машиной

Далее, посредством ластика, постепенно стирайте лишние участки дороги, в результате чего будет проявляться слой с небом. Вот что примерно должно получиться.

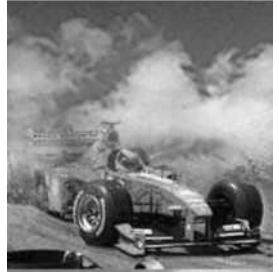

### **Простая кнопка**

Иногда нужно сделать кнопку для веб-сайта за считанные секунды. Этот метод может очень помочь вам в этом. Прежде всего нарисуйте выделение в виде прямоугольника. Потом залейте выделение градиентом.

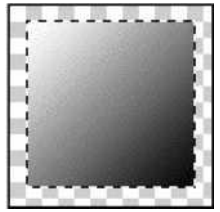

С помощью команды Select /Transform Selection при нажатых

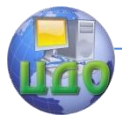

клавишах Shift и Alt сожмите выделение. Залейте эту область градиентом в другом направлении.

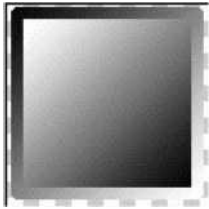

Создайте кнопку, показанную на картинках ниже.

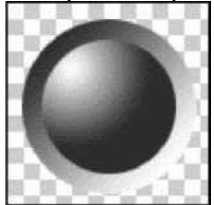

Плавная граница изображения

Откройте файл gran\_fon.

Выделите овал вокруг нужного участка картинки с растушевкой 5 пиксел, как показано на рисунке.

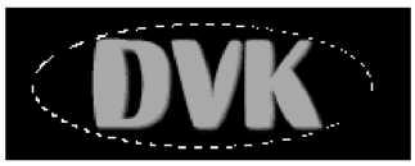

Инвертируйте выделение и удалите выделенную часть. Должно получиться, как на картинке ниже.

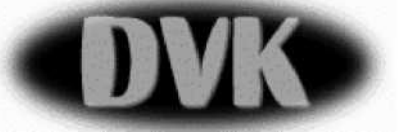

# **Болты и заклѐпки**

Сделайте выделение, как показано на рисунке.

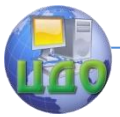

Теория менеджмента: теория организации

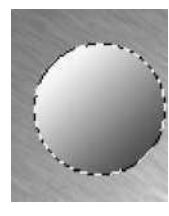

Залейте его линейным градиентом.

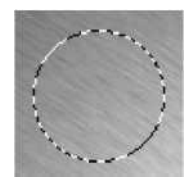

Сожмите выделение указанным в предыдущем задании способом. Залейте выделение тем же градиентом, но в противоположном направлении.

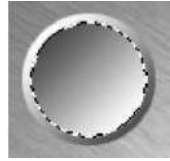

Можно повторить эти действия. Результатом станет вполне стильная заклепка (особенно если ее уменьшить до нужного размера).

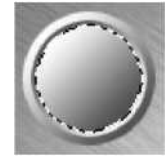

Сделать из нее винт не составляет труда. Прежде всего сделайте выделение, как показано на рисунке, и нажмите комбинацию клавиш Ctrl+L (команда меню Image/Adjustments/Levels).

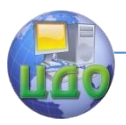

Теория менеджмента: теория организации

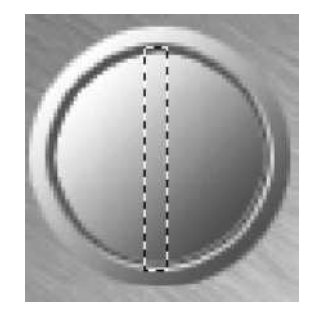

В появившемся окне Levels укажите в центральном поле Input Levels значение от 0.1 до 0.4.

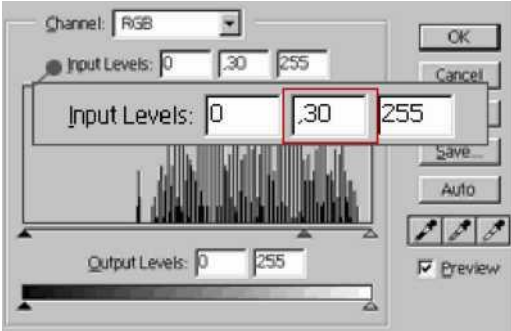

Слегка сместите выделение вправо и снова вызовите окно Levels. Только на сей раз введите в центральном поле значение от 1.5 до 2.5.

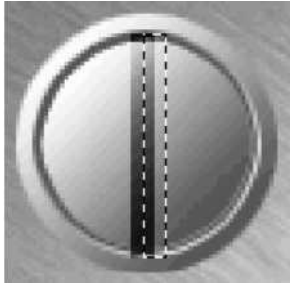

Готовый винт должен выглядеть примерно так.

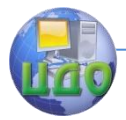

Теория менеджмента: теория организации

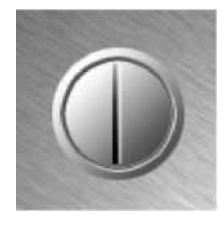

Используя изложенные выше методы, нарисуйте металлическую доску, представленную на рисунке ниже.

**Использование слоев.** Создайте изображение размером 280 на 150 точек. Установить цвета фона и переднего плана по умолчанию. Залейте фон черным цветом. Используя белый цвет, напишите "3D-Text" шрифтом ITC Garamond, полужирное начертание, высота - 60 пунктов. После этого выберите пункт меню Layer/Rasterize/Type, чтобы перевести текст в растровое изображение.

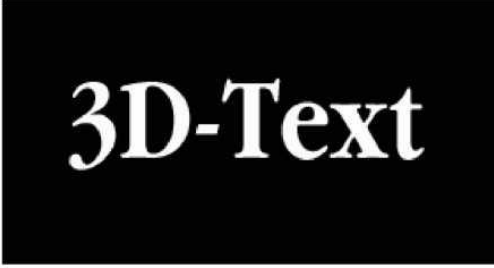

Добавив перспективу, придайте надписи вид, сходный с рисунком.

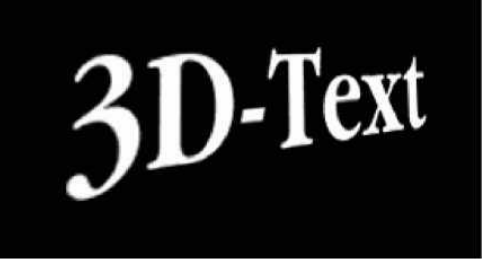

Затем скопируйте получившийся слой в палитре Layers. Отключите отображение копии слоя. Переключитесь на слой Background, и произведите слияние видимых слоѐв.

Примените фильтр Filter/Blur/Motion/Blur со значением Angle (угла) -20 (минус двадцать) градусов и со значением Distance (расстояния) 20 пикселей.

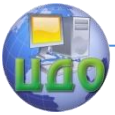

Теория менеджмента: теория организации

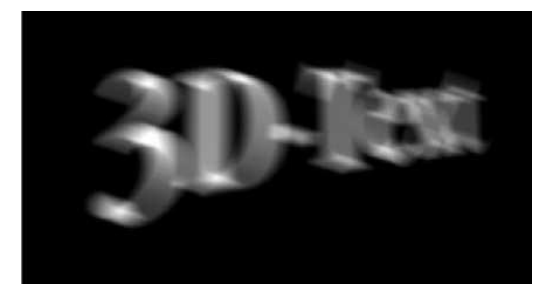

Примените фильтр Filter/Stylize/Find Edges. Нажмите Ctrl+I, чтобы инвертировать изображение.

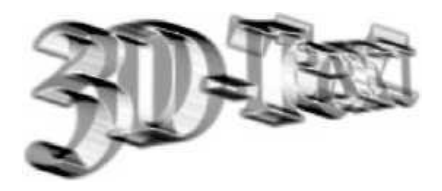

Включите отображение копии слоя с текстом. В палитре Layers (Слои) задайте этому слою прозрачность 70%. Нажмите V, чтобы включить инструмент Move (Перемещение). Совместите слой с текстом с лицевой стороной трѐхмерной надписи. Затем создайте копию слоя с текстом в палитре Layers (Слои). Задайте новому слою прозрачность 30% и совместите его с задней стороной трѐхмерной надписи.

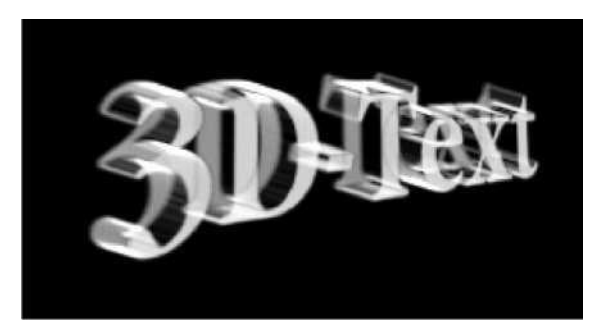

### **Использование каналов**

Создайте новое изображение размером 120х120 пиксел. Выделите часть изображения прямоугольной формы, инвертируйте выделение и запомните его в альфа-канале (рисунок ниже).

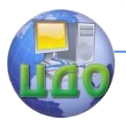

### Теория менеджмента: теория организации

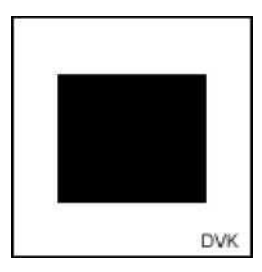

Размойте изображение Filter / Blur / Gaussian Blur с коэффициентом размытия 10.

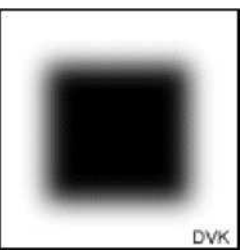

Теперь деформируйте изображение с помощью Filter / Distort/ Twirl. Параметры выбирайте на свое усмотрение.

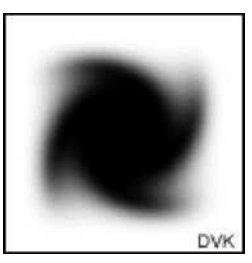

И напоследок сделаем "горошек" : Filter / Pixelate/ Color Halftone.

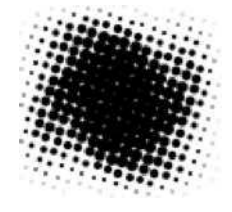

Переходим в режим RGB и заливаем фон любым цветом. Далее загружаем альфа-канал как выделение и заливаем выде-

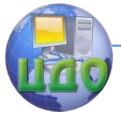

Теория менеджмента: теория организации

ленную область любым цветом.

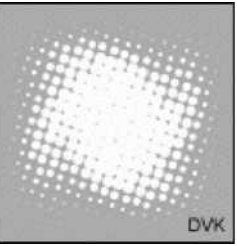

Также "горошковым" можно сделать и текст. Для этого в альфа-канале надо делать не квадрат, а букву или текст.

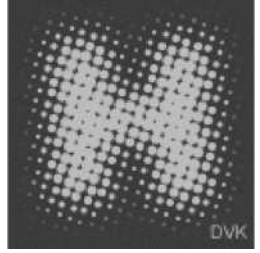

### **Вырезание объектов из фона при помощи blending**

Создадим коллаж, применяя blending.

Изображения денежной купюры находятся в clipart/001b.jpg, clipart/002b.jpg, часов - в clipart/005b .jpg . Деньги понадобятся для создания фона. Необходимо залить фон несколькими слоями повторяющихся изображений денег и настроить поворот, прозрачность и масштаб для разных слоев. Получившийся pattern нужно записать в свою библиотеку.

Вот так примерно должен выглядеть созданный фон.

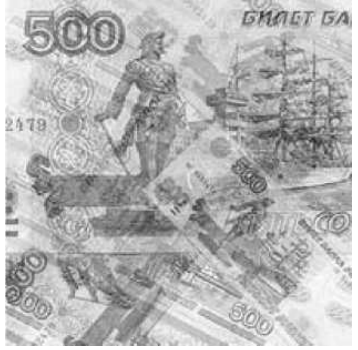

Возьмем картинку с часами и поместим ее слоем выше фо-

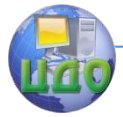

на. После этого откроем окно Layer Style (Стиль слоя) Представленная ниже на рисунке часть интерфейса позволяет настроить смешение двух изображений.

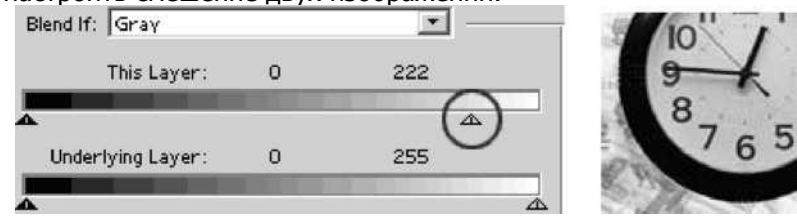

Сместите немного влево границу белого. Этим действием вы делаете часть пикселей, лежащих в области от 222 до 255, прозрачными.

В результате у вас пропадает белый фон (рисунок справа). Если нажать кнопку Alt и потянуть мышкой одну из точек, можно разделить треугольник на два. Таким образом задается плавный переход от непрозрачного к прозрачному.

Если задать слишком большие значения, то можно сделать прозрачной часть картинки, которая, в общем-то белой не является. Вообще о цветах говорить здесь не стоит, скорее, стоит говорить о разнице в яркости пикселей.

При этом вырезается все очень аккуратно, оставляя нетронутыми различные мелкие вырезы. Вот что должно получиться в итоге.

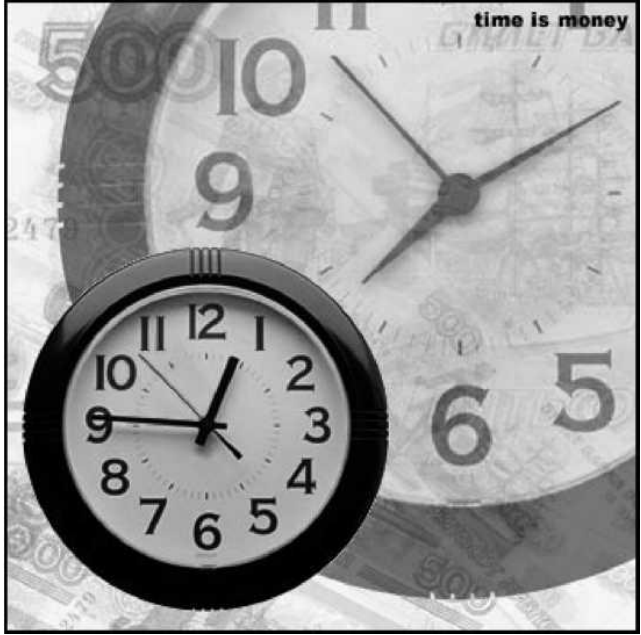

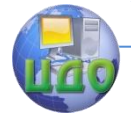

# **Контрольные вопросы**

<span id="page-45-0"></span>1. Назовите назначение инструментов, использованных в лабораторной работе.

2. Назовите назначение окна Layer Style.

3. Как осуществить преобразование векторного изображения в растровое?